## **Promotions Hiring Manager Guidance**

# Contents

| 1.  | Logging in and accessing your forms | 2 |
|-----|-------------------------------------|---|
| 2.  | Promotion Request                   | 3 |
|     | Faculty/Service detail              |   |
|     | Staff Details                       |   |
|     | Promotion Details                   |   |
| 2.4 | Business Case/Submission            | 5 |
|     | Tracking your requests              |   |

#### 1. Logging in and accessing your forms

#### Go to <a href="https://jobs.leeds.ac.uk/MyRecruitment/">https://jobs.leeds.ac.uk/MyRecruitment/</a>

Single sign on will enable you to log into the system, with no requirement to enter other usernames or passwords. Click 'staff login' to enter the online recruitment system.

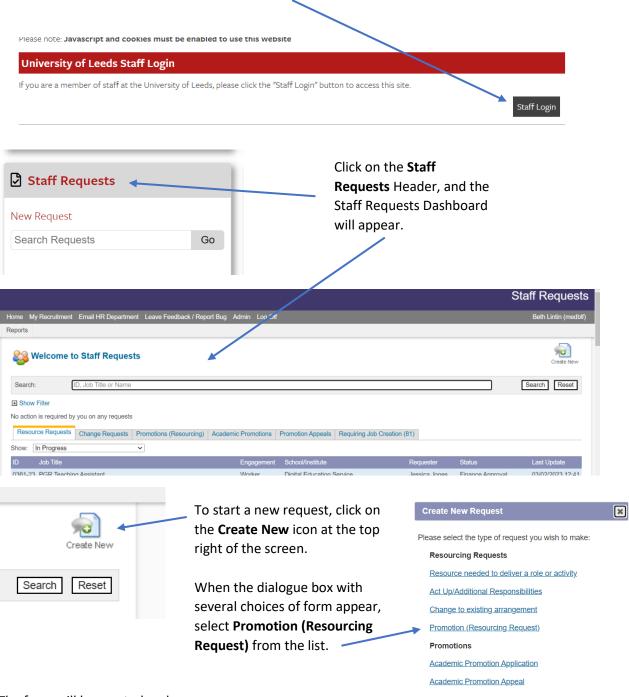

The form will be created and appear:

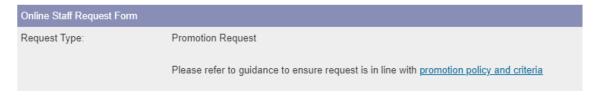

**NOTE:** When the form appears, a message will prompt you to read the **Promotion Policy and Criteria**, before progressing any further. If you have any queries, please contact your local HR team in the first instance.

#### 2. Promotion Request

#### 2.1 Faculty/Service detail

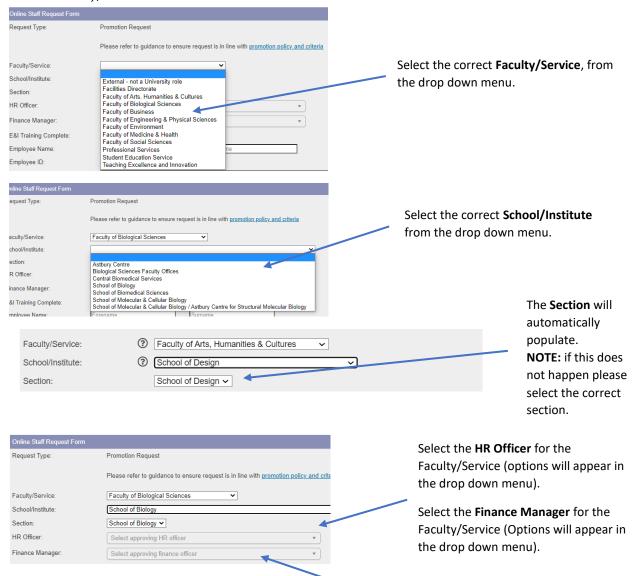

**NOTE:** these boxes are greyed out, but they are **required fields**. If you're unsure of what to enter, please contact your local HR team in the first instance.

#### 2.2 Staff Details

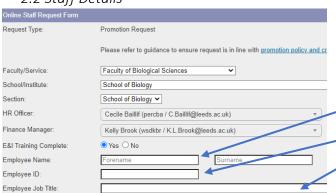

Free type the **Employee's name, ID** number and current Job Title.

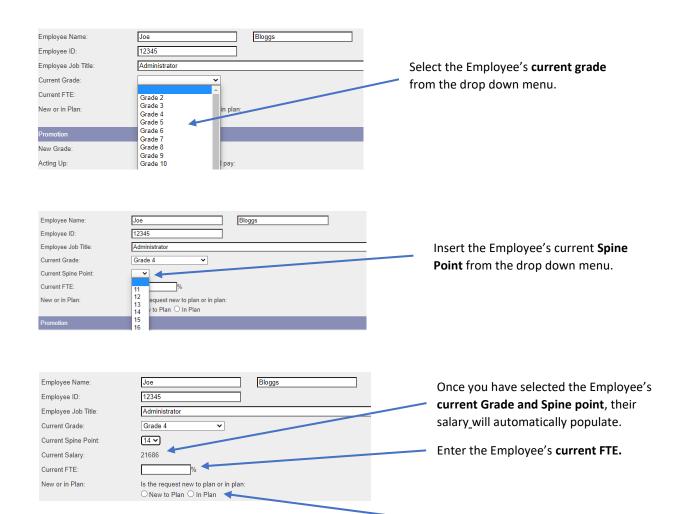

Select whether the request is **New to plan** or **In plan**.

#### 2.3 Promotion Details

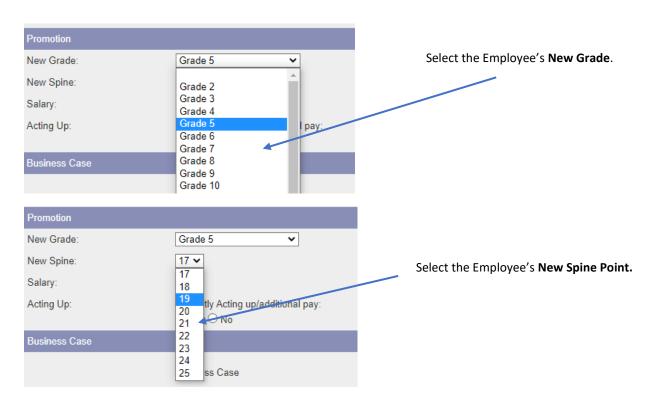

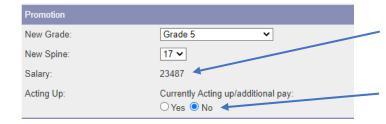

Once you have selected the Employee's **New Grade and Spine point**, their new salary\_will automatically populate.

If the Employee is **not** currently **Acting up**, select **No** and move on with the form.

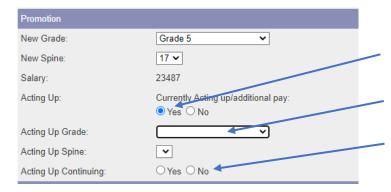

If the Employee is currently **Acting up**, select **Yes**.

Enter the Employee's current Acting up Grade and Spine Point.

Select if the **Acting up will or won't** continue.

### 2.4 Business Case/Submission

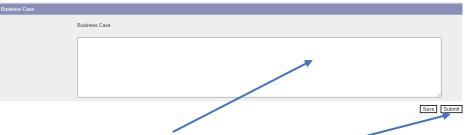

Write the Business case in this section and then click Submit.

**Note:** When you press submit, if you have made an error on the form, error messages will appear at the top of the screen. You will need to amend the errors before you can submit the form:

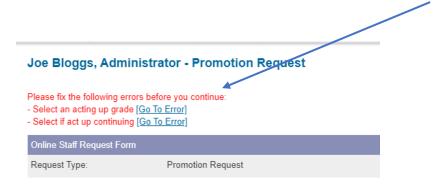

The form will then be submitted for HR approval, followed by any other required approvals.

#### 3. Tracking your requests

You can see what stage, and where your request is by selecting **Return to Requests** in the top right of the screen.

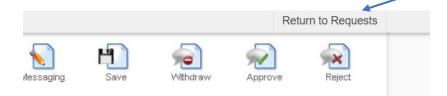

Alternatively, you can select My Recruitment from the top left of the screen.

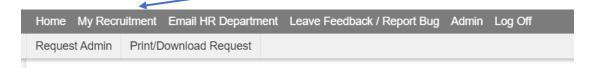

From the main Stonefish dashboard, click on the **Staff Requests** tile in the bottom left of the screen.

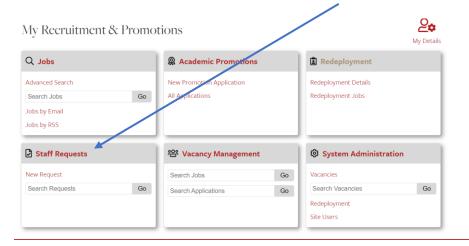

Your main Staff Requests dashboard will then open. Select the Promotions (Resourcing) tab.

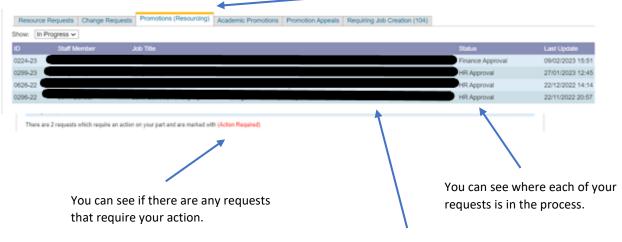

You can see all saved drafts.